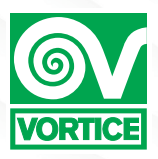

# **VORT ARTIK**

# Guida all'Applicazione

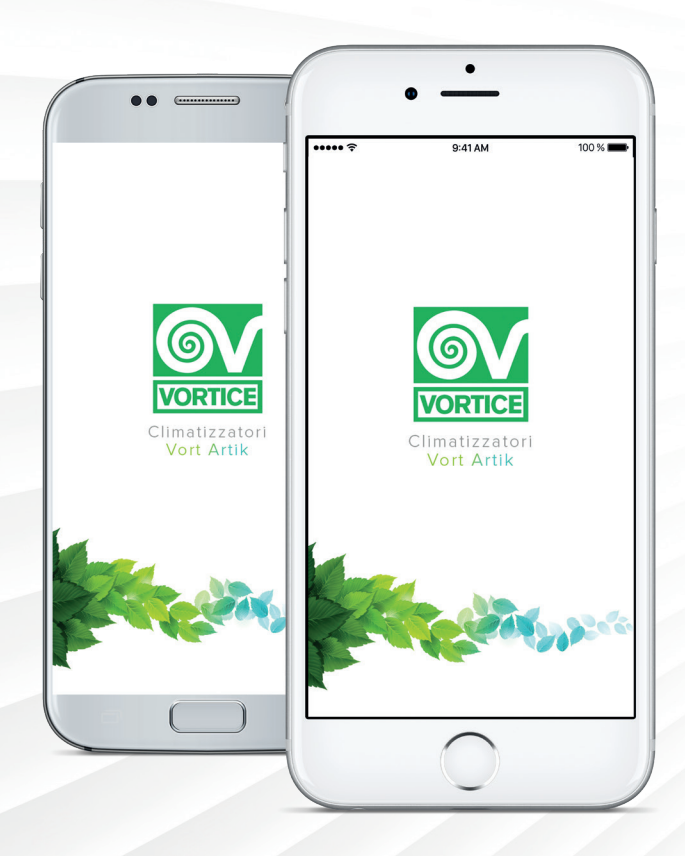

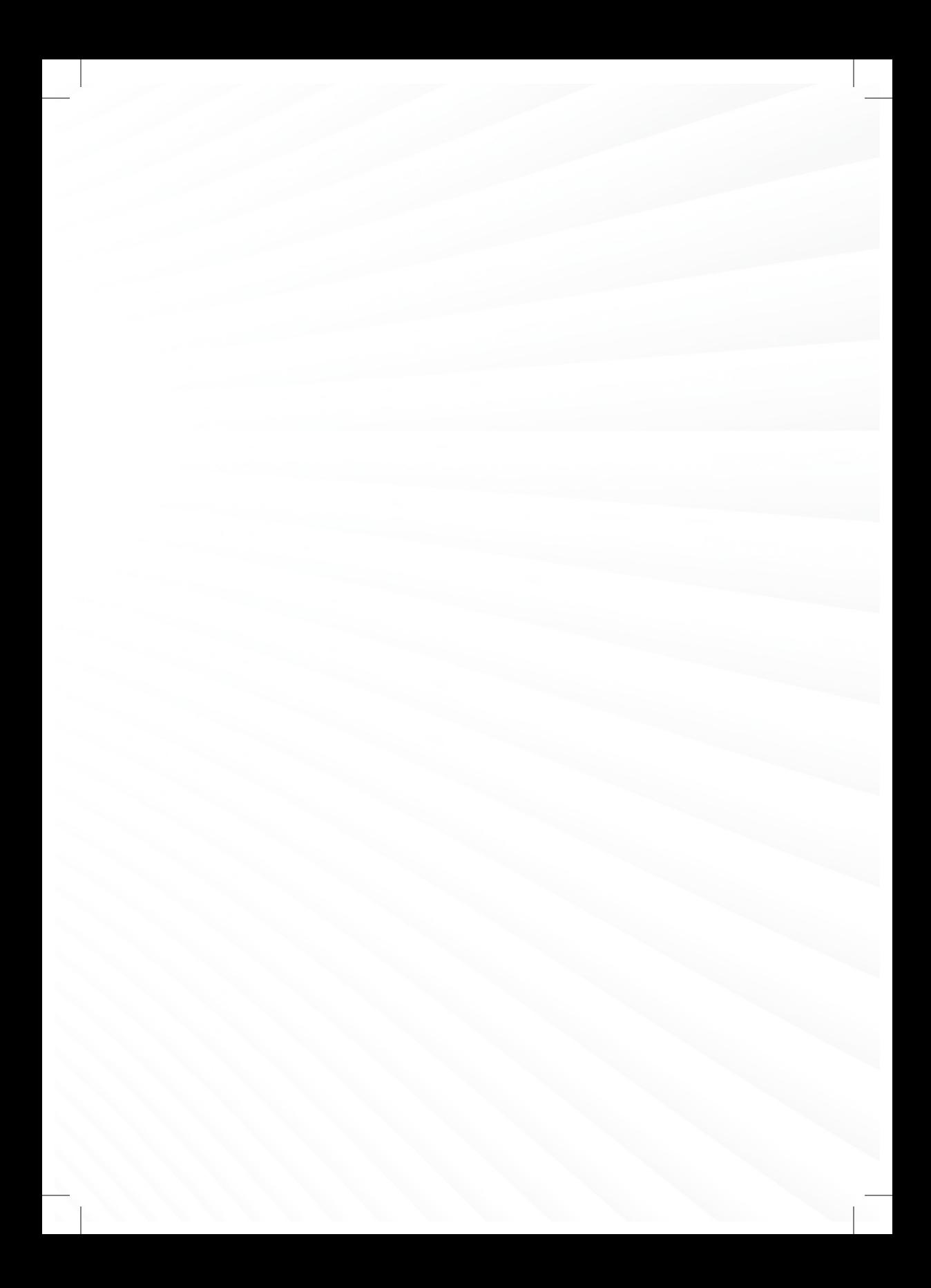

# **BENVENUTO:**

Il tuo nuovo climatizzatore della serie **VORT ARTIK** e **VORT ARTIK EVO** può essere controllato in remoto anche quando sei fuori casa, grazie al modulo intelligente integrato che permette di collegare il climatizzatore al tuo smartphone (o ad altri dispositivi portatili).

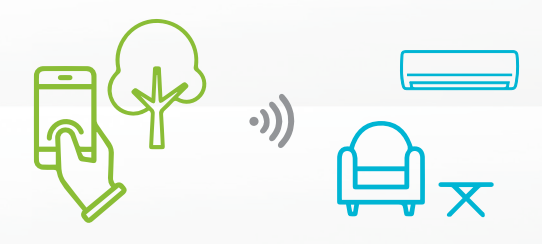

# Scarica l'applicazione "Vort Artik" da:

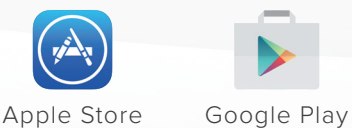

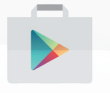

#### **DISPOSITIVI SUPPORTATI:**

Apple iOS: apparecchi equipaggiati con iOS 7.0 o più recenti Android: apparecchi equipaggiati con Android 4.4 o più recenti Router: Protetti da password con protocollo di sicurezza WPA/WPA2. I router wireless 5G al momento non sono supportati. Protocollo di rete: MQTT PORT 12801

#### **INFO:**

Il Climatizzatore deve essere SEMPRE connesso alla rete Wi-Fi della prima configurazione. Eventuali modifiche alla rete LAN ( sostituzione router, cambio password, ecc...) necessitano di una riconfigurazione del climatizzatore (Fig.1). N.B. Se ci fossero problemi di comunicazione tra applicazione e climatizzatore, verificare il corretto funzionamento della propria rete locale e la connessione ad internet.

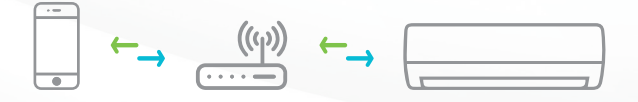

### INIZIA LA TUA PRIMA CONFIGURAZIONE UTILIZZANDO IOS:

Dopo aver scaricato l'App da Apple Store, connettiti ad una rete Wi-Fi, protetta da Password.

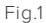

Fig.3

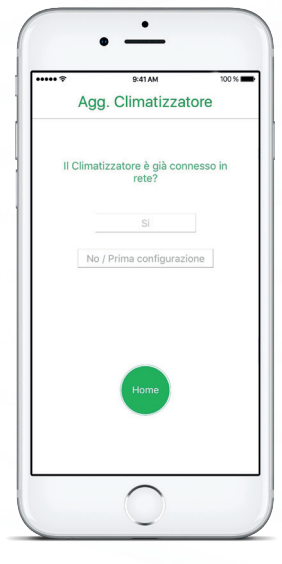

Se è la prima configurazione premi: "No/Prima configurazione" (Fig.1)

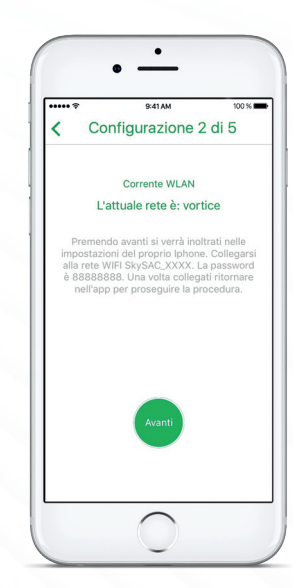

Verrà visualizzata la rete attuale; premi "Avanti" per accedere alle impostazioni del cellulare (Fig.3)

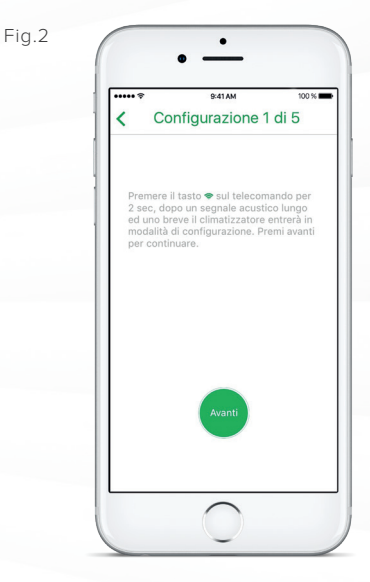

Premi per due secondi il tasto <sup>•</sup>sul telecomando: il climatizzatore entrerà in modalità configurazione e si verificheranno gli eventi che seguono:

- il climatizzatore emetterà un segnale acustico lungo e uno breve;
- sul pannello del climatizzatore sarà visulizzato il messaggio "A2" per 3 secondi;
- sul pannello del climatizzatore la spia "WI-Fi" lampeggerà una volta al secondo;

Premere "Avanti" (Fig.2)

Telecomando

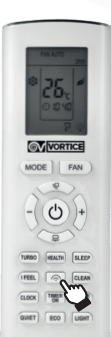

Fig.4

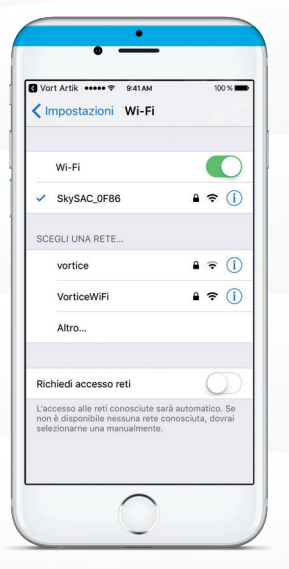

Collegati alla rete "SkySAC\_xxxx (visibile sull'unità interna) la password è 88888888. Una volta collegato torna all'App (Fig.4)

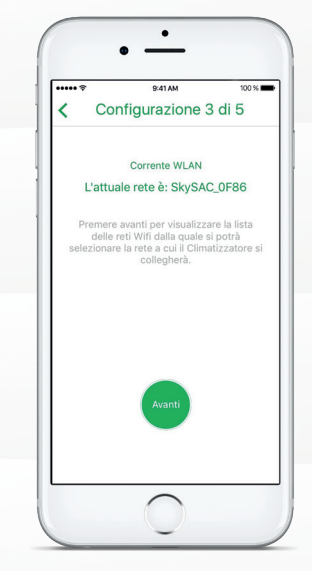

Fig.5

Verrà visualizzata la rete selezionata SkySac\_xxxx; premi "Avanti" (Fig.5)

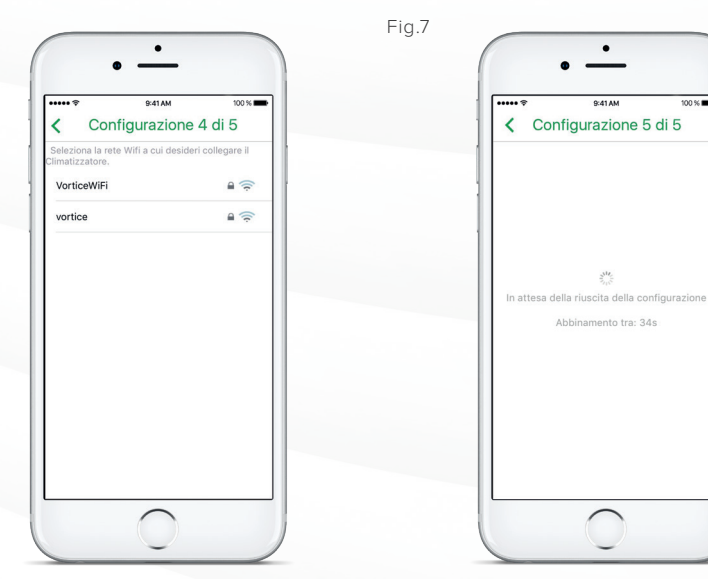

Seguiranno due segnali acustici e sul pannello del climatizzatore sarà visulizzato il messaggio "A3" una volta avvenuta la configurazione (Fig.7)

Verrà visualizzata la lista delle reti Wifi, selezionare la rete a cui il climatizzatore si collegherà (Fig.6)

#### Fig.6

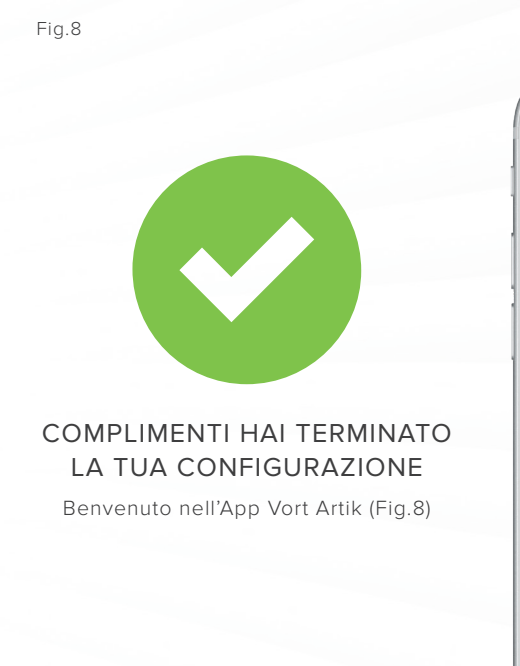

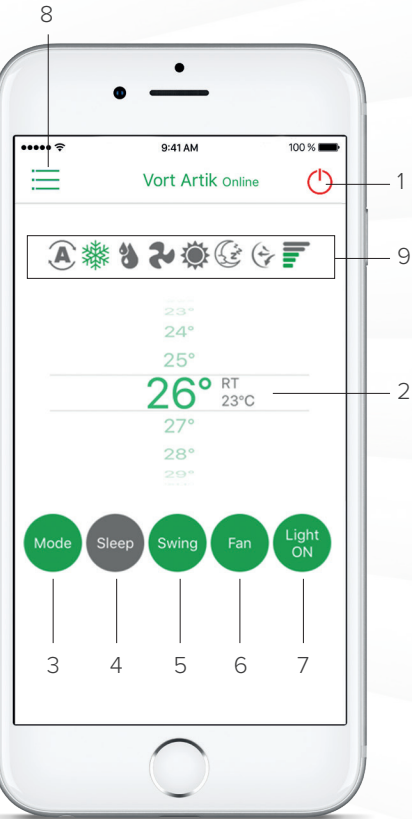

#### LEGENDA FUNZIONI:

- 1. ON/OFF: Premi il pulsante per accendere/spegnere il climatizzatore.
- 2. TEMPERATURA: scorri verso l'alto ed il basso per impostare la temperatura.
- 3. MODE: Premi per selezionare la modalità desiderata (Fig.12):

- Auto - Dry - Heat - Cool - Fan

- 4. SLEEP: Premi per attivare la modalità Sleep.
- 5. SWING: Permette di impostare l'oscillazione automatica, in verticale, dei flap dell'Unità Interna;
- 6. SPEED: Premi per cambiare la velocità di ventilazione.
- 7. LIGHT ON/OFF: Premi per accendere/spegnere il display dello split.
- 8. MENÙ: Premi per accedere alle funzioni aggiuntive: visualizzazione delle altre unità connesse, aggiunta o cancellazione di un'unità ed altre funzioni (Fig.9-10-11)
- 9. BARRA DI STATO: indica dove illuminata di colore verde, la modalità, velocità o l'oscillazione selezionata.

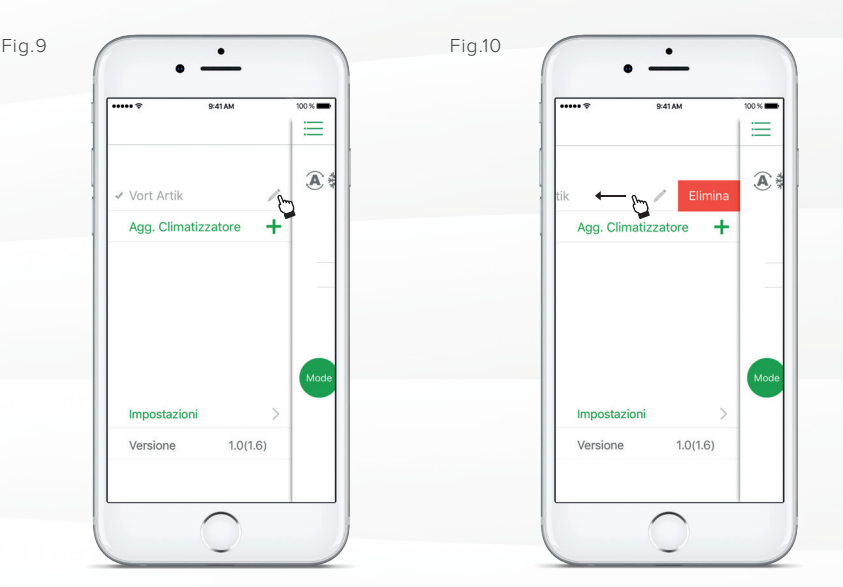

 Cliccando su "Matita" è possibile cambiare il nome del climatizzatore configurato (Fig.9)

Scorri a destra sul nome per eliminare un climatizzatore configurato (Fig.10)

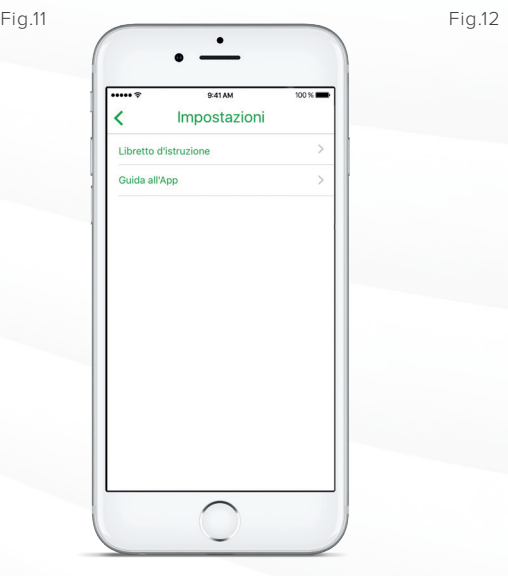

Entrando nelle Impostazioni, troverai il libretto d'istruzione e la guida all'app (Fig.11)

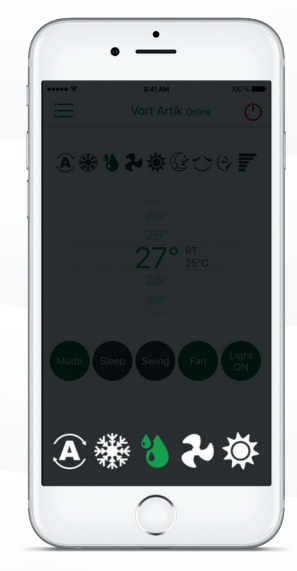

Tasto MODE, vedi Legenda funzioni

## INIZIA LA TUA PRIMA CONFIGURAZIONE UTILIZZANDO ANDROID:

Dopo aver scaricato l'App da Google Play, connettiti ad una rete Wi-Fi, protetta da Password.

Fig.1

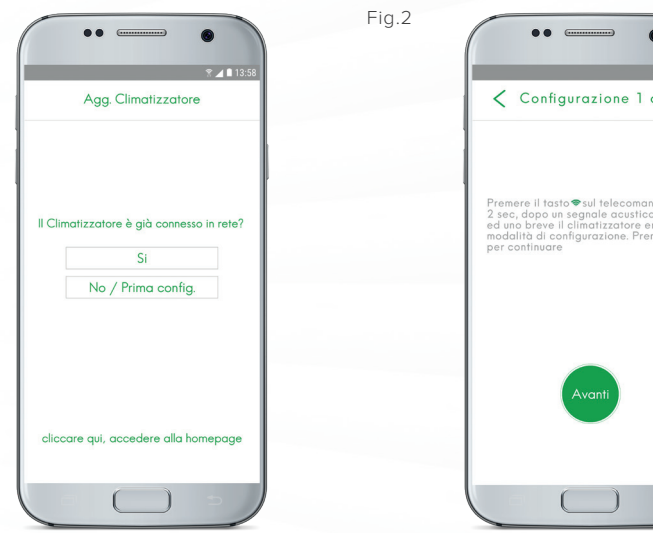

Se è la prima configurazione premi: "No/Prima configurazione" (Fig.1)

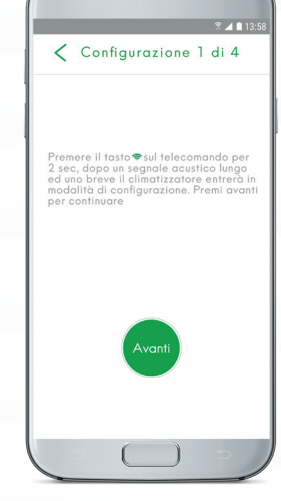

Premi per due secondi il tasto <sup>o</sup>sul telecomando: il climatizzatore entrerà in modalità configurazione e si verificheranno gli eventi che seguono:

- il climatizzatore emetterà un segnale acustico lungo e uno breve;
- sul pannello del climatizzatore sarà visulizzato il messaggio "A2" per 3 secondi;
- sul pannello del climatizzatore la spia "WI-Fi" lampeggerà una volta al secondo;

Premere "Avanti" (Fig.3)

Telecomando

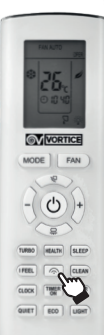

Fig.3

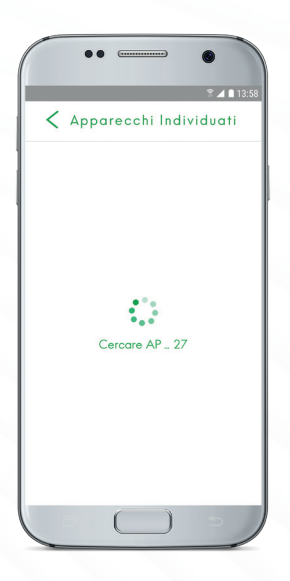

Lo smartphone cercherà gli apparecchi disponibili alla configurazione (Fig.3)

Fig.4

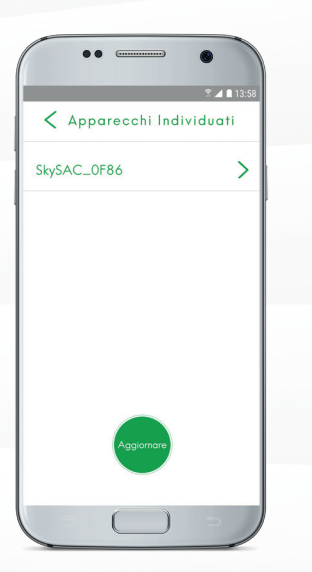

Selezionare l'apparecchio una volta identificato e procedere...(Fig.4)

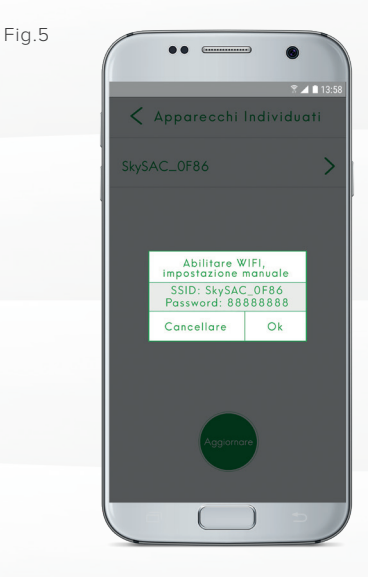

Collegati alla rete "SkySAC\_xxxx (visibile sull'unità interna) la password è 88888888. Una volta collegato torna all'App (Fig.5)

Fig.7

Fig.6

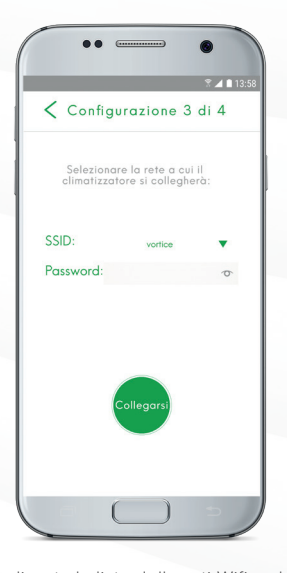

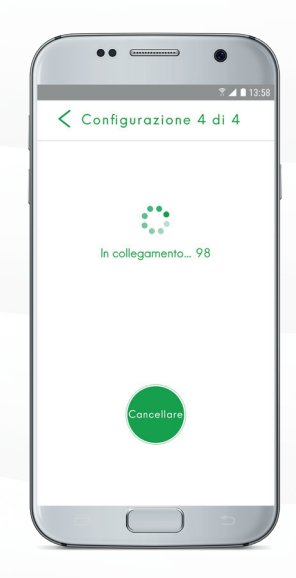

Verrà visualizzata la lista delle reti Wifi, selezionare la rete a cui il climatizzatore si collegherà (Fig.6)

Seguiranno due segnali acustici e sul pannello del climatizzatore sarà visulizzato il messaggio "A3" una volta avvenuta la configurazione (Fig.7)

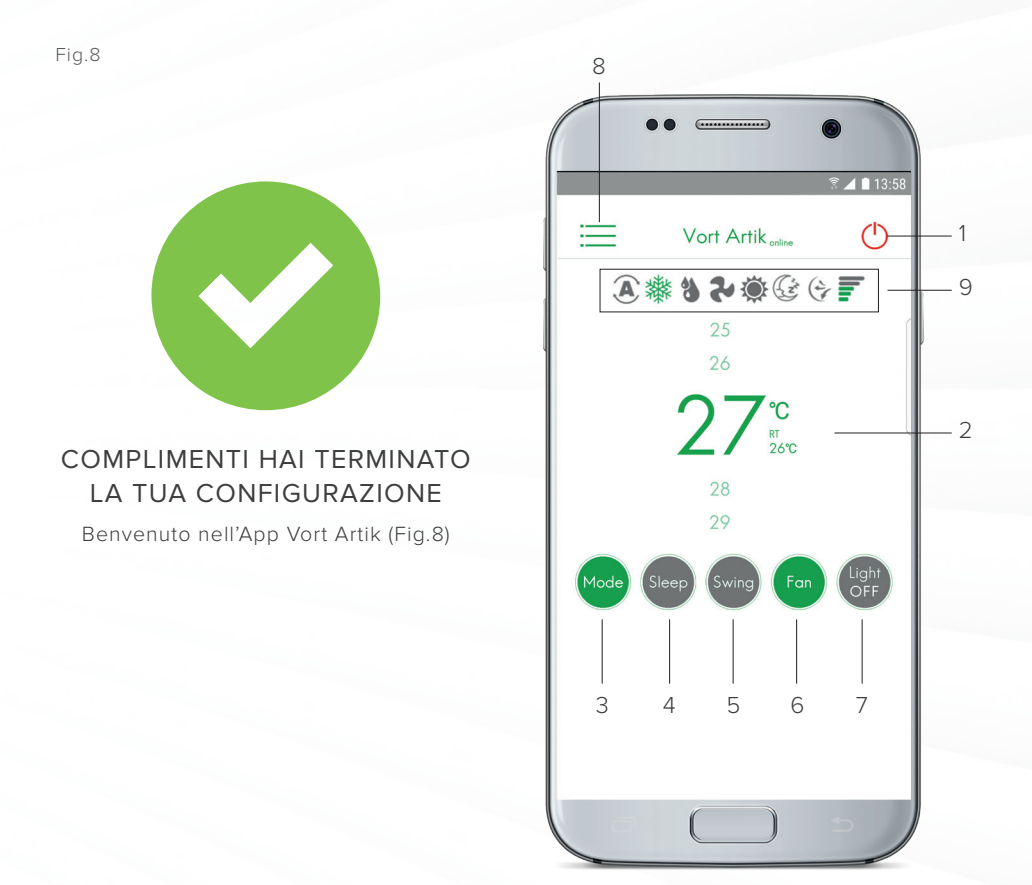

#### LEGENDA FUNZIONI:

- 1. ON/OFF: Premi il pulsante per accendere/spegnere il climatizzatore.
- 2. TEMPERATURA: scorri verso l'alto ed il basso per impostare la temperatura.
- 3. MODE: Premi per selezionare la modalità desiderata (Fig.12):

- Auto - Dry - Heat - Cool - Fan

- 4. SLEEP: Premi per attivare la modalità Sleep.
- 5. SWING: Permette di impostare l'oscillazione automatica, in verticale, dei flap dell'Unità Interna;
- 6. SPEED: Premi per cambiare la velocità di ventilazione.
- 7. LIGHT ON/OFF: Premi per accendere/spegnere il display dello split.
- 8. MENÙ: Premi per accedere alle funzioni aggiuntive: visualizzazione delle altre unità connesse, aggiunta o cancellazione di un'unità ed altre funzioni (Fig.9-10-11)
- 9. BARRA DI STATO: indica dove illuminata di colore verde, la modalità, velocità o l'oscillazione selezionata.

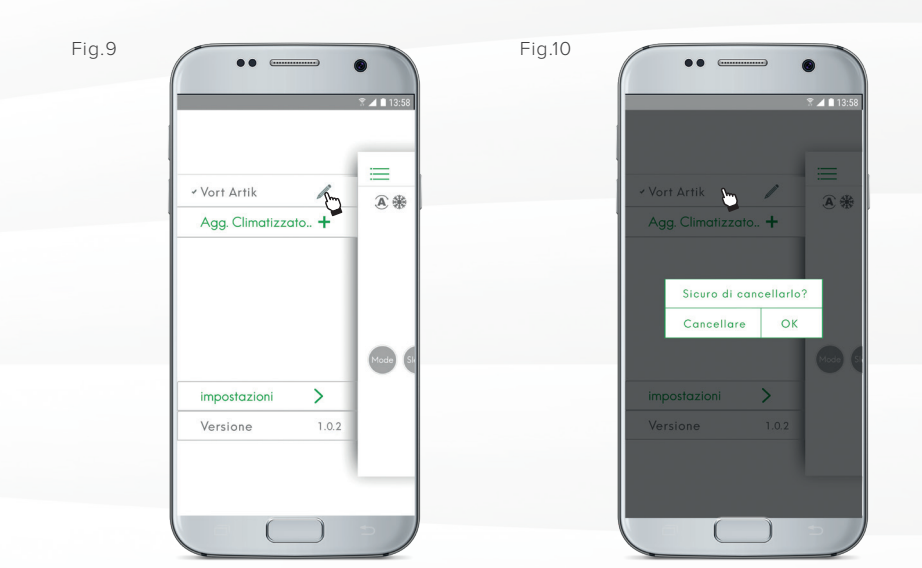

Cliccando sulla "Matita" è possibile cambiare il nome del climatizzatore configurato (Fig.9)

Tenendo premuto sul nome è possibile eliminare un climatizzatore configurato (Fig.10)

Fig.11 Fig.12  $\lt$ Impostazione Libretto d'istruzione  $\left\langle \right\rangle$  $\mathcal{P}$ Guida all'App

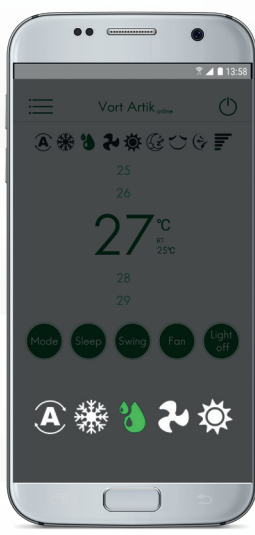

Tasto MODE, vedi Legenda funzioni

Entrando nelle Impostazioni, troverai il libretto d'istruzione e la guida all'app (Fig.12)

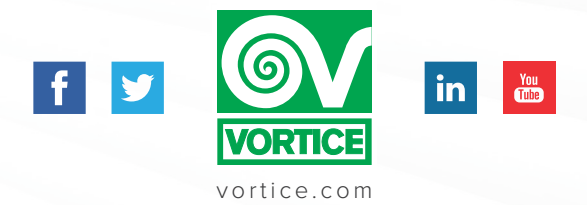